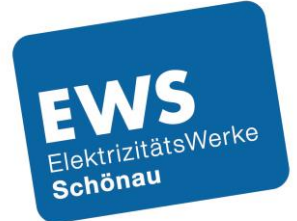

# Schritt für Schritt zu Ihrer EWS-Ladekarte

Informationen zur Registrierung und Freischaltung von EWS-Ladekarten / Stand 10.2023

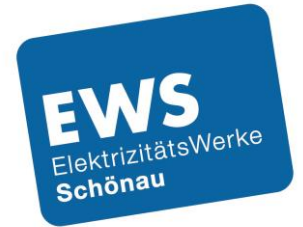

## Registrierung

Die Abrechnung der Ladevorgänge mit unserer Ladekarte erfolgt über einen Dienstleister. Da wir Ihre Kundendaten aus Datenschutzgründen nicht an den Dienstleister übermitteln dürfen, müssen Sie sich selbst einmal bei dem Dienstleister registrieren.

Der Vorteil für Sie ist, dass Sie durch die Registrierung auch ein Benutzerkonto anlegen. In Ihrem Benutzerkonto können Sie Ihre Ladevorgänge und Rechnungen einsehen. Außerdem können Sie in Ihrem Benutzerkonto auch Ihr Passwort ändern, eine neue Bankverbindung eingeben, oder bei Verlust der Ladekarte diese sperren.

Wenn Sie diesem Link<https://ews-schoenau.emobilitycloud.com/de/register> folgen, kommen Sie zur Registrierungsseite. Diese sollte so aussehen:

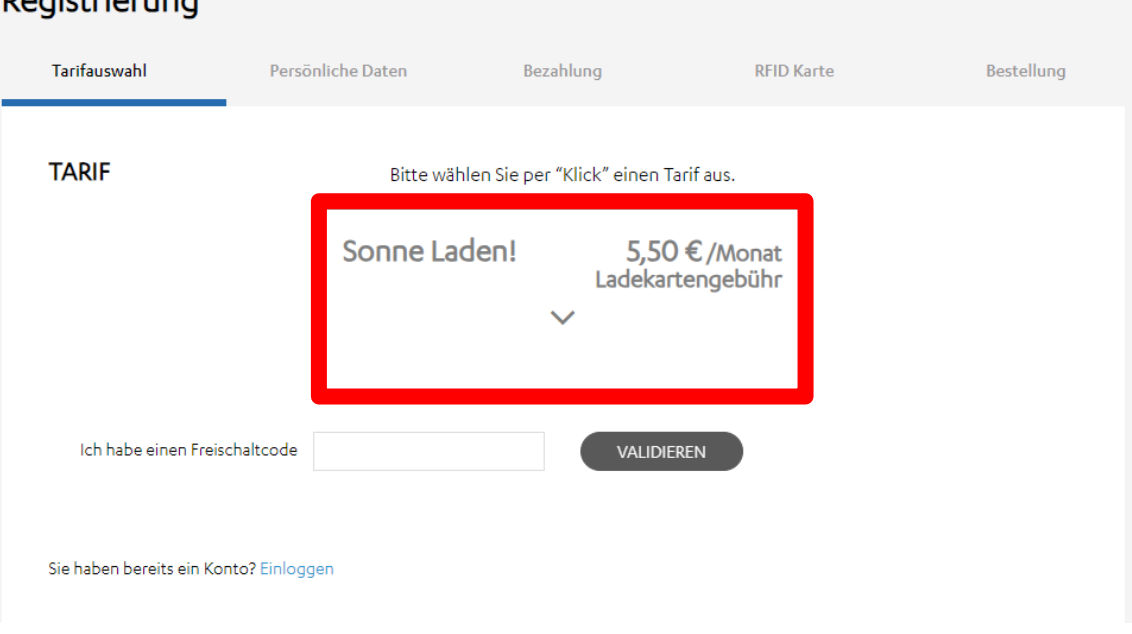

### **Denistriarung**

Klicken Sie bitte auf den Tarif (roter Kasten).

#### **Bitte beachten Sie - ein Freischaltcode wird NICHT benötigt!**

Im Anschluss sollte folgendes Fenster erscheinen:

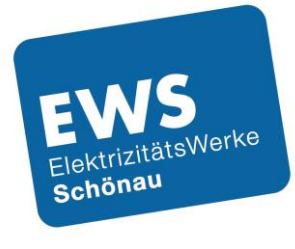

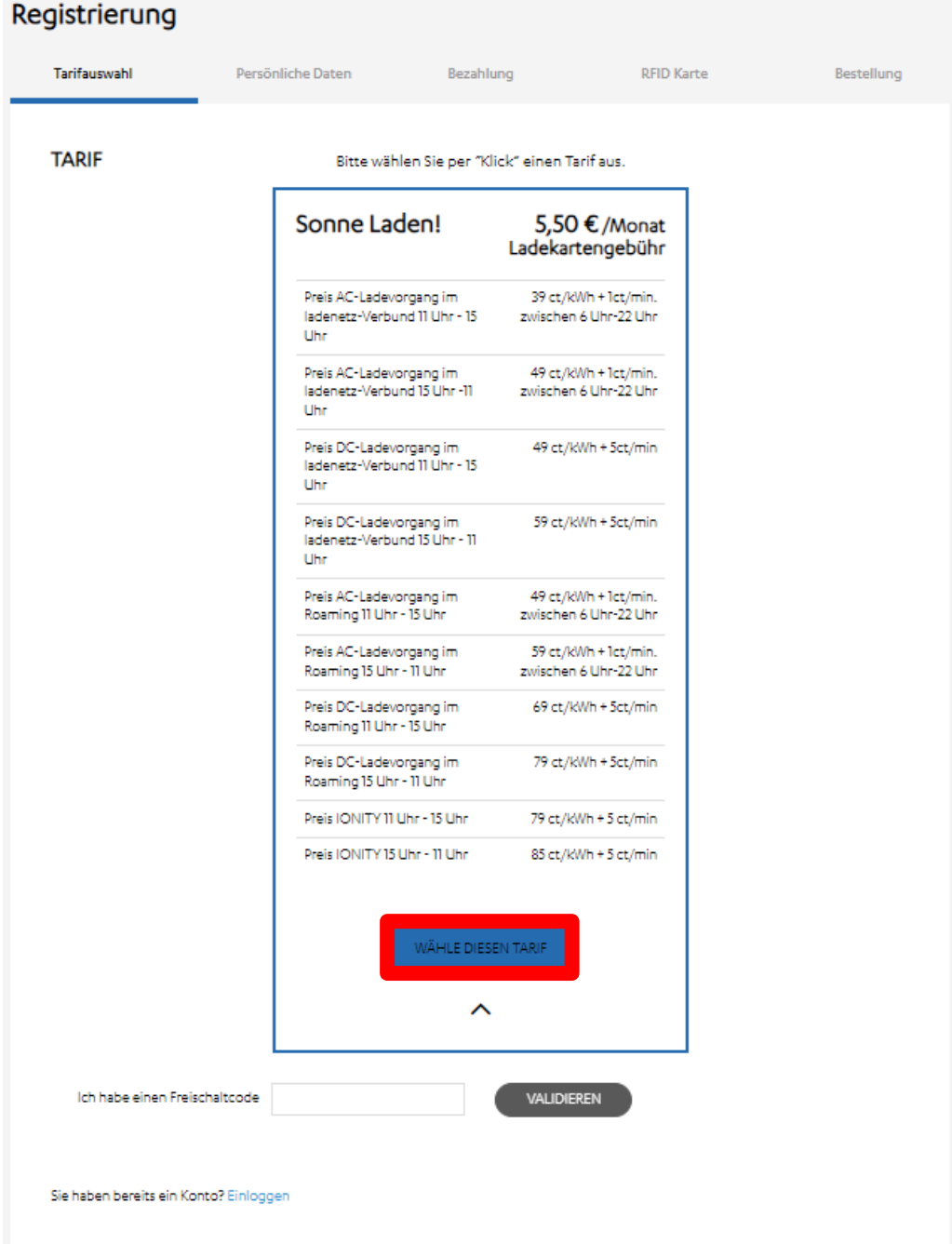

Bitte klicken Sie auf den Button "Wähle diesen Tarif".

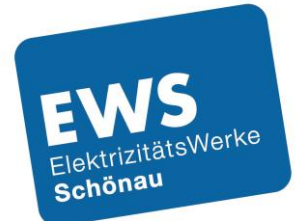

Anschließend kommen Sie auf Seite 2 des Registrierungsformulars:

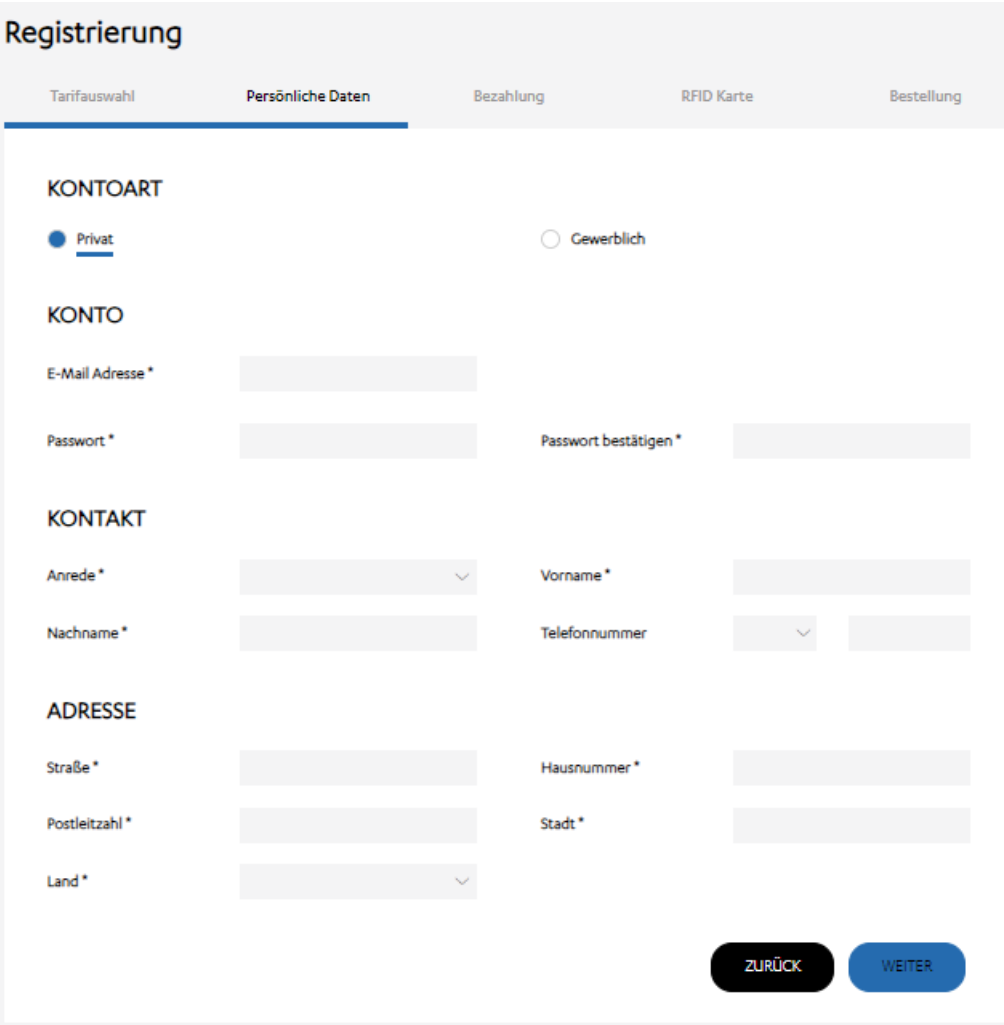

Bitte füllen Sie alle Felder mit \* aus. Das Passwort vergeben Sie bitte selbst. Ihre E-Mail-Adresse ist gleichzeitig Ihr künftiger Benutzername.

Im Anschluss öffnet sich ein neues Fenster, in welchem Sie Ihre Bankverbindung eintragen und das SEPA-Lastschriftmandat erteilen müssen. Über dieses Konto werden später die Lizenzgebühr und Ihre Ladetransaktionen abgerechnet.

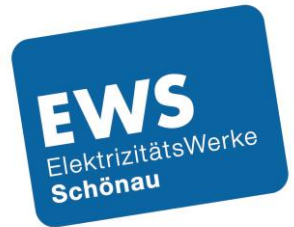

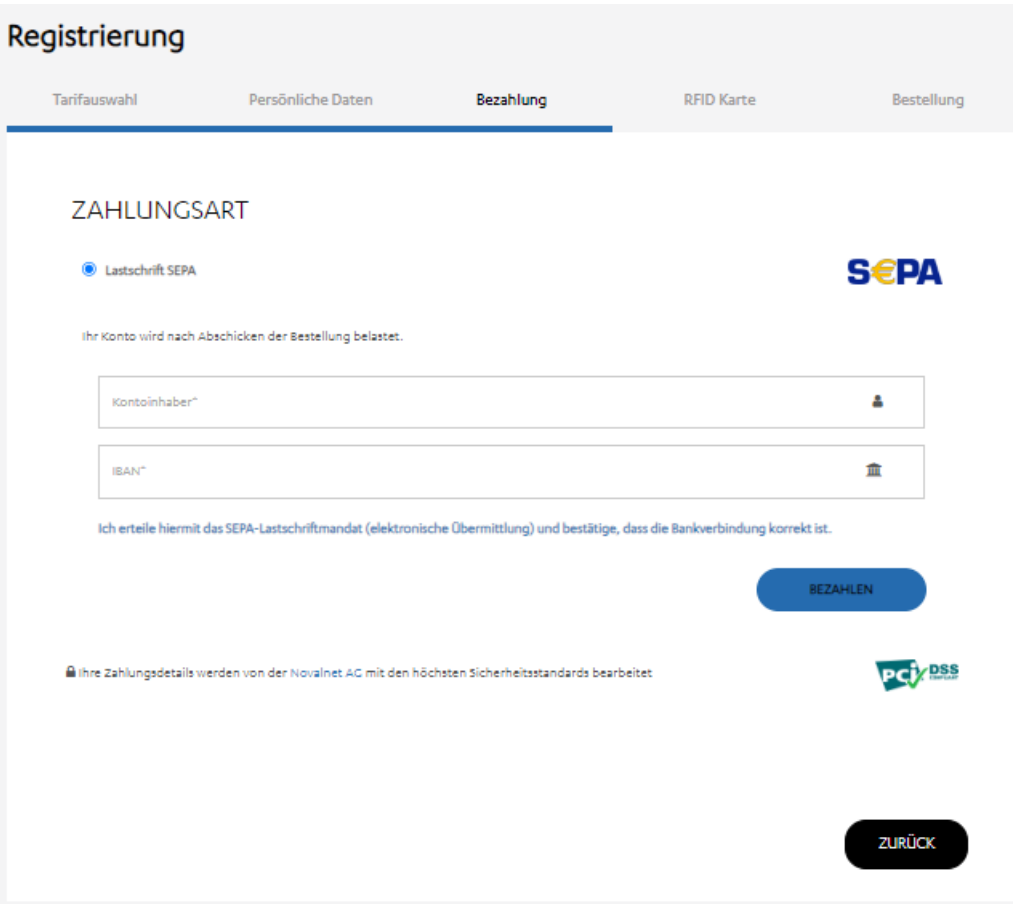

Falls Sie schon eine RFID-Karte besitzen, klicken Sie anschließend bitte auf den Button im roten Kasten und geben Sie Ihre Vertragsnummer und PIN im entsprechenden Feld ein:

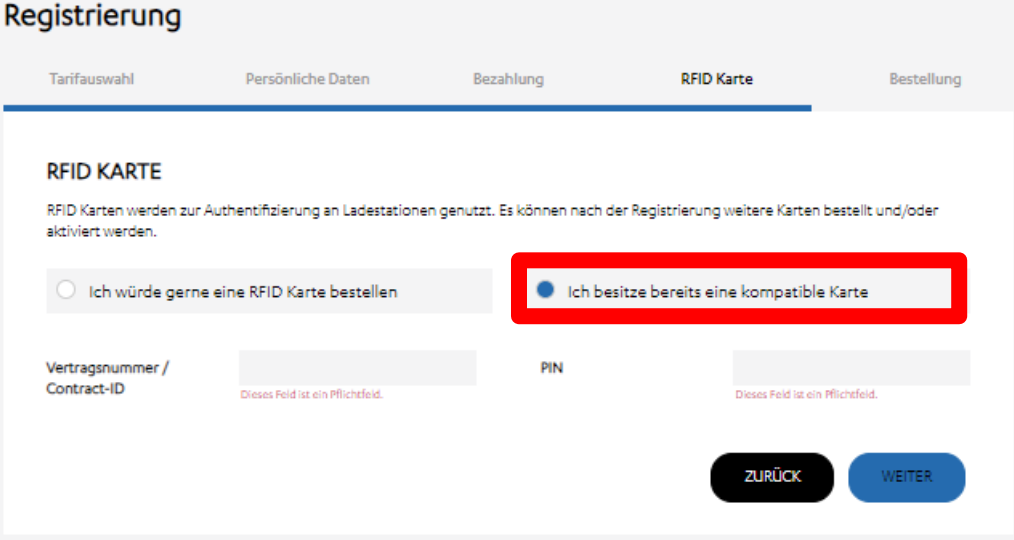

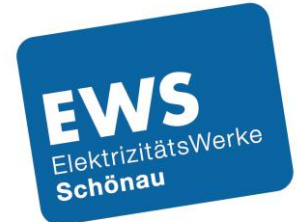

Falls Sie noch keine RFID Karte besitzen, können Sie über diesen Button die gewünschte Stückzahl bestellen:

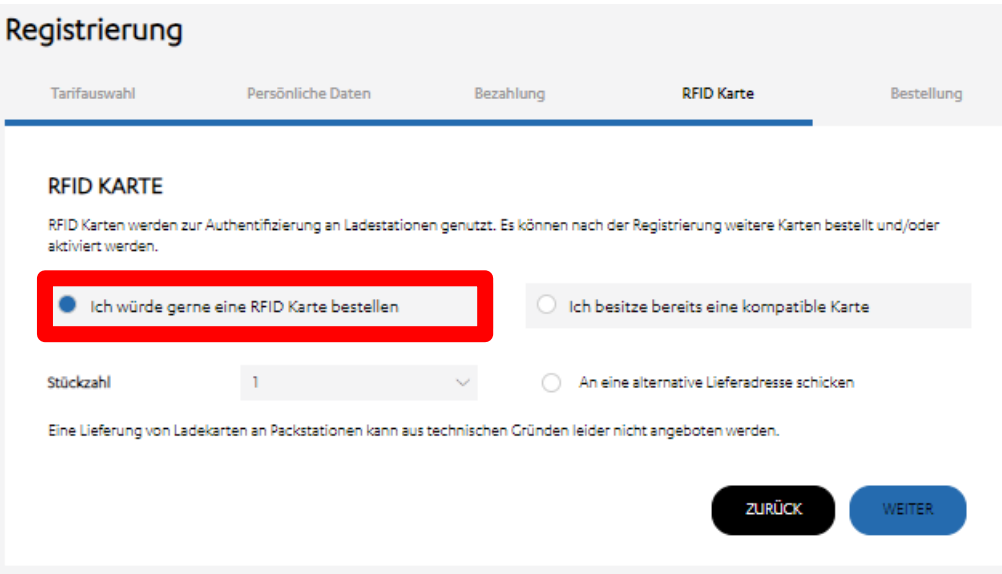

Abschließend akzeptieren Sie bitte noch die die AGB und Datenschutzbestimmungen:

NUTZUNGSBEDINGUNGEN UND DATENSCHUTZERKLÄRUNG

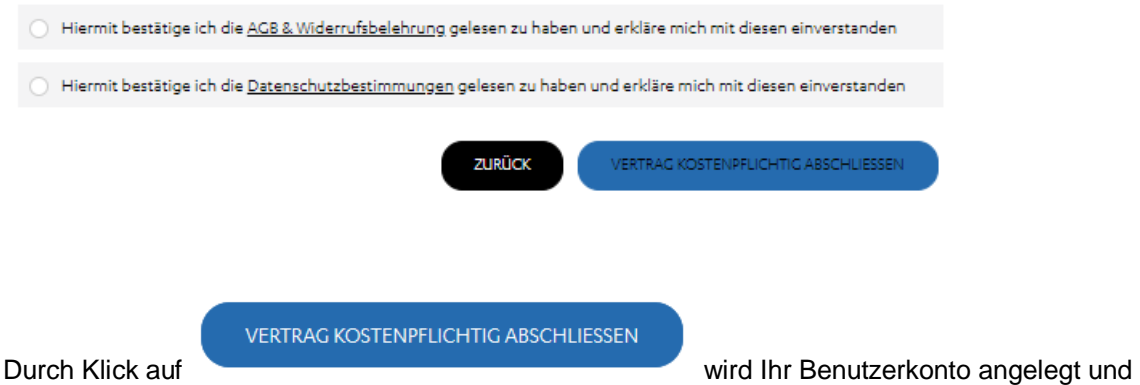

die Ladekarte ist nun freigeschaltet.

Die Ladekarte wird Ihnen an die angegebene Anschrift / Lieferadresse gesendet und kann über das Kundenkonto aktiviert werden. Sie erhalten eine Bestätigungsmail über die erfolgreiche Registrierung.

Unter<https://ews-schoenau.emobilitycloud.com/de/login> können Sie sich jederzeit in Ihr Benutzerkonto einloggen und Ihre Ladevorgänge und Rechnungen kontrollieren.

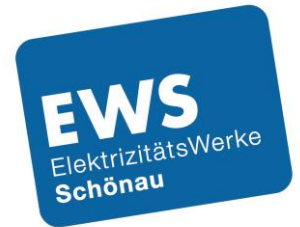

### Freischaltung

Wenn Sie Ihre per Post zugesendete Ladekarte aktivieren möchten, loggen Sie sich bitte zunächst in Ihr Kundenkonto ein, unter [https://ews-schoenau.emobilitycloud.com/de/login.](https://ews-schoenau.emobilitycloud.com/de/login)

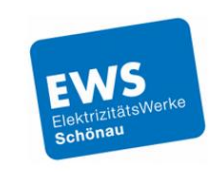

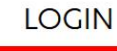

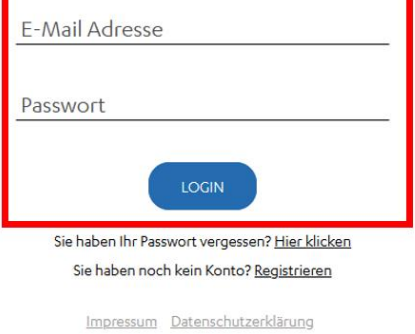

Nach dem Login sehen Sie Ihre Kundendaten und können diese bei Bedarf auch korrigieren. Um die Ladekarte zu aktivieren, wählen Sie bitte den Menüpunkt "RFID Karten".

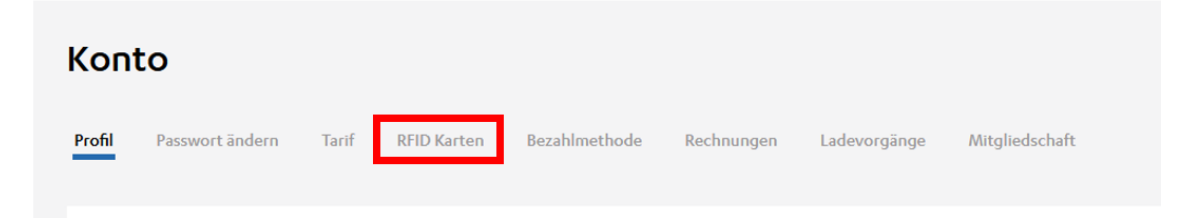

Es öffnet sich ein neues Auswahlfeld. Bitte wählen Sie hier den Punkt "Eine RFID Karte aktivieren".

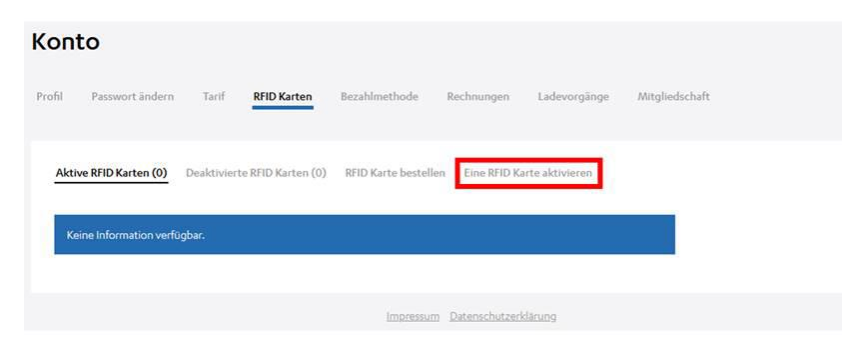

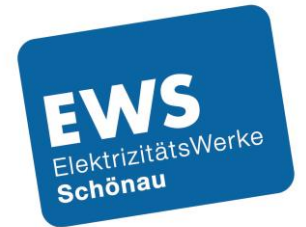

Bitte Füllen Sie die Felder Vertragsnummer / Contract-ID und

PIN mit den Daten aus dem Schreiben mit welchem Sie Ihre Ladekarte erhalten haben aus. Die Felder Referenz und Beschreibung sind freiwillig. Durch Anwahl des Kästchens bei "Ich habe zur Kenntnis genommen ...." und Klick auf "AKTIVIEREN", schließen Sie die Aktivierung ab und können die Ladekarte nun nutzen.

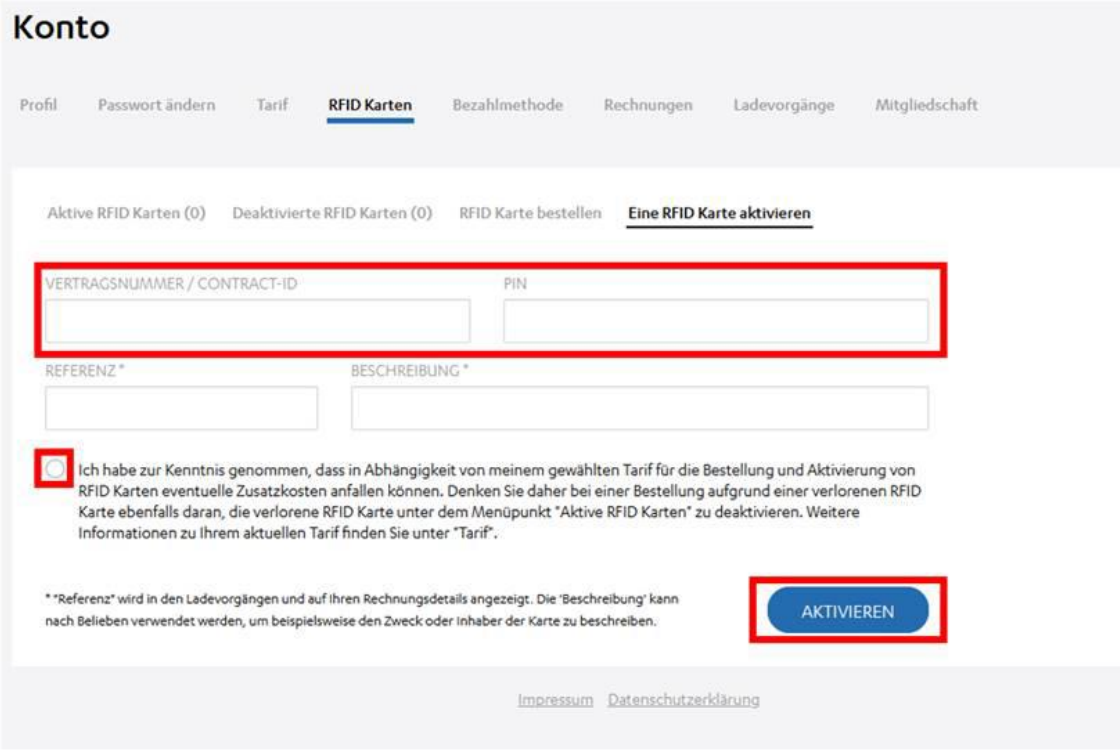

#### **Sie haben noch Fragen zur EWS-Ladekarte?**

Sie erreichen uns von Montag bis Freitag zwischen 09:00 und 16:00 Uhr.

Telefon: 07673 888 5 – 3370 oder E-Mail[: ews-schoenau@ladenetz.de](mailto:ews-schoenau@ladenetz.de)